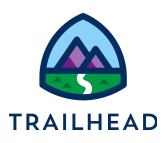

# **Build a DataRaptor Extract for a Type Ahead Block**

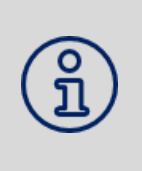

#### **NOTE:**

Did you sign up for a special [OmniStudio Developer](https://trailhead.salesforce.com/en/promo/orgs/omnistudiotrails) Edition org already? You'll need one to do the steps in this guide. If not, use the link to fill out the form and have an org delivered to your inbox. The Exercise Guide in the first unit of this module has more detailed steps for this process if you need them.

## Requirements

*"As a service agent, I'd like a guided workflow that provides me with an option to change the primary contact to another existing contact that I can easily lookup."*

The Update Account Primary Contact OmniScript includes a Type Ahead Block, which is an auto-complete feature. When configured, it retrieves data and displays it in a dropdown list as the user types, saving them from having to type the full value. The Type Ahead Block works with a DataRaptor to fetch and present data as the end user enters text into a field of the block.

# **Prerequisites**

● None

## Tasks

- 1. Build a DataRaptor for a Type Ahead Block
- 2. Update and activate the OmniScript

## Time

 $\bullet$  15 mins

<sup>©</sup> Copyright 2021 Salesforce.com, inc. All rights [reserved.](https://www.salesforce.com/company/legal/intellectual/) 1

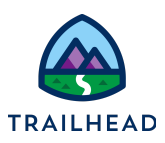

### Task 1: Build a DataRaptor for a Type Ahead Block

- 1. Clone the Starter DataRaptor.
	- a. Open the **App Launcher**, and select the **OmniStudio** app.
	- b. Click the dropdown arrow to open the menu and select **OmniStudio DataRaptors**.
	- c. Locate and open **teamStarterChangePriContactTA**.
	- d. Click **Clone**.
	- e. In the new name field, enter teamChangePriContactTA, then click **Save**.
	- f. Click the dropdown icon for the extract filter and select **AND** to add a second filter.

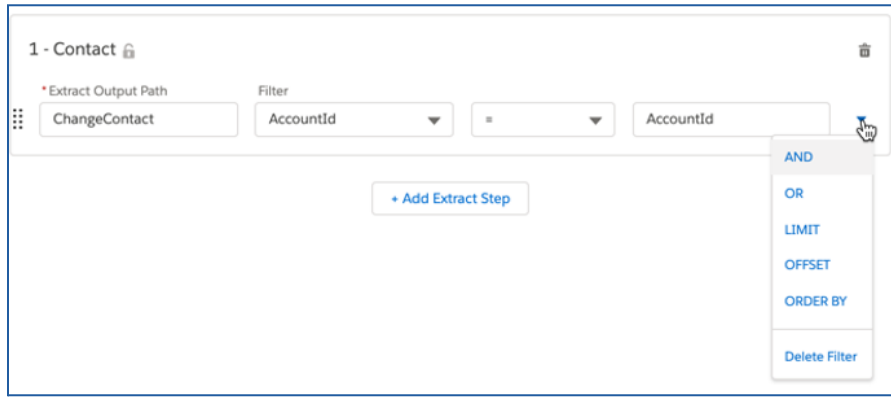

g. Fill in the additional filter fields as follows:

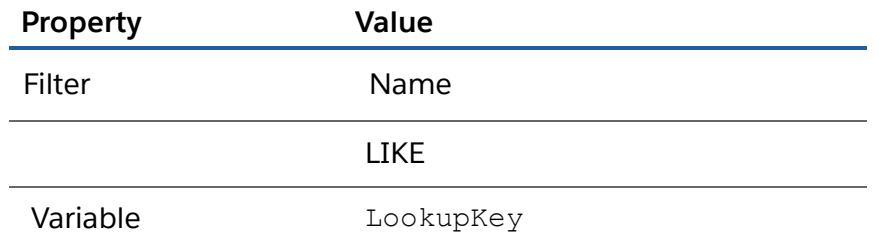

h. Click the **dropdown icon** to the right of the variable and select **LIMIT**.

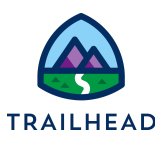

i. Enter 10 for the limit.

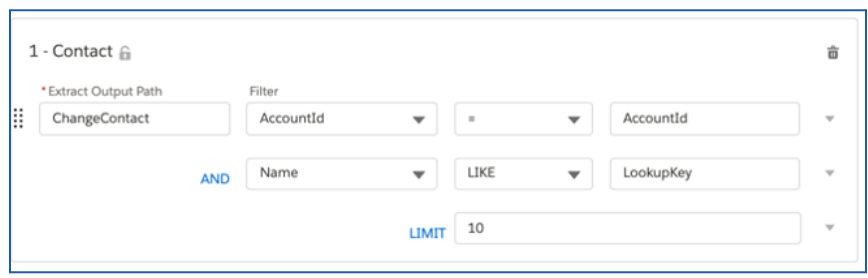

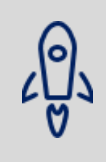

#### **BEST PRACTICE:**

The query gets run every time the user types in a letter, so you want to limit the results of the query when the query is very broad with only one or two letters.

- 2. Update the Output to add in the Name Key mapping.
	- a. Click the **OUTPUT** sub-tab.
	- b. Click the grey **+** to create a final mapping:

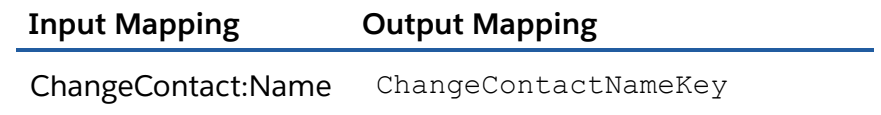

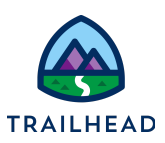

#### Task 2: Update and activate the OmniScript

- 1. Configure your OmniScript to use the new teamChangePriContactTA DataRaptor.
	- a. From the OmniStudio app, select **OmniScripts**.
	- b. Locate and access the **Sample Update Account Primary Contact** OmniScript.
	- c. Expand **StepContacts**.
	- d. Select the **DRChangeContactTA** action element.
	- e. Update the **DataRaptor Interface** to **teamChangePriContactTA**.

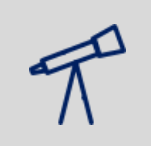

#### **TIPS:**

If the new DataRaptor doesn't display in the dropdown, refresh your browser screen to reset the cache.

- f. In the Header, click **Preview**.
- g. Paste the **Acme RecordId** into the **Context ID** field and click **Refresh**.

#### **NOTE:**

If you don't already have it, locate Acme's Record Id as follows:

- 
- 1. Select **Accounts** from the Object dropdown. 2. If needed, switch the view to **All Accounts**.
- 3. Click **Acme** to view Acme's detail page.
- 4. Copy the RecordId from the URL (Account Ids always begin with 001, Contact Ids with a 003) and paste it somewhere to use it again.
- 5. Return to the DataRaptor and paste the RecordId into the **Value** field.
- h. Select the **Change Primary Contact** radio button.
- i. In the **Start typing contact name** field, enter e.
- j. Confirm the Contacts from the Acme account display.

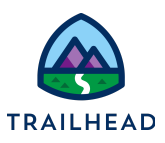

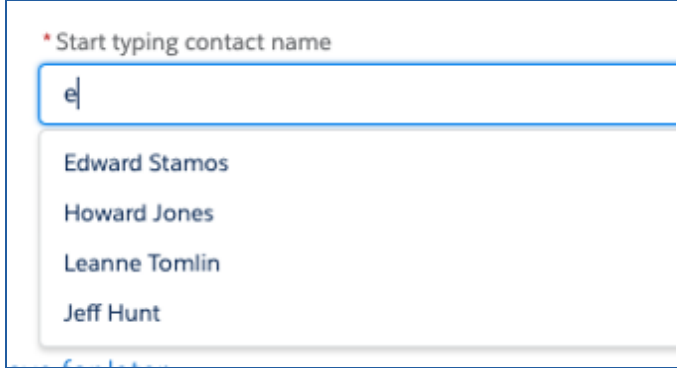

- k. In the Header, click **Activate Version**.
- l. When the OmniScript is activated, click **Done**.